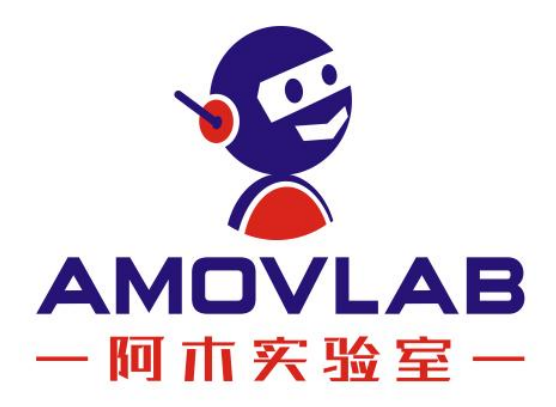

# 产品技术手册 辰星 M15-RTK

**Ver. 20210917**

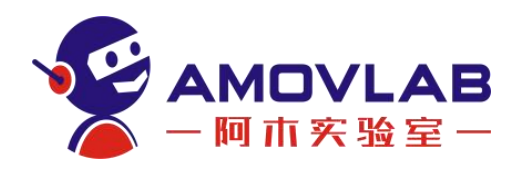

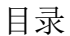

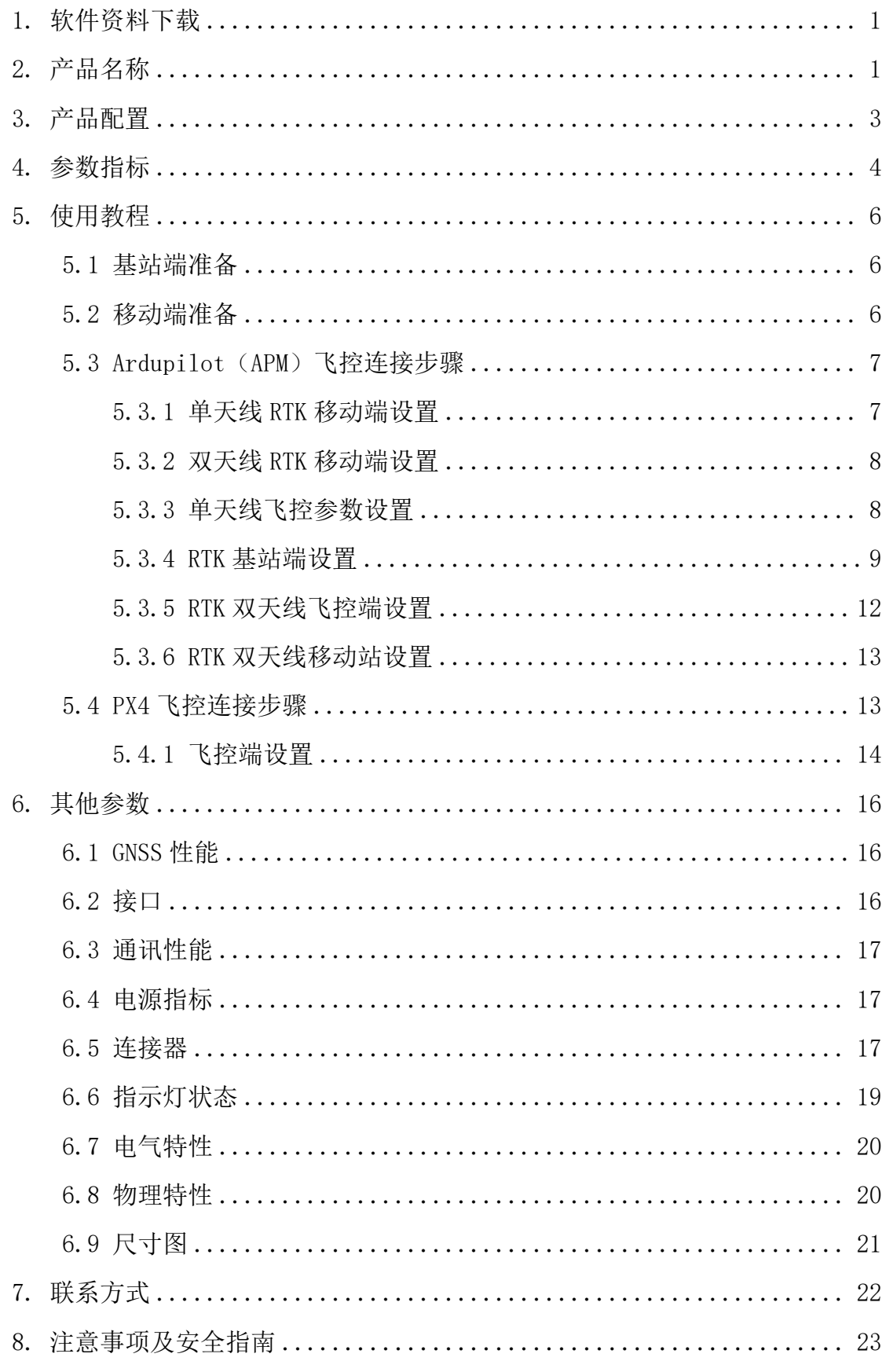

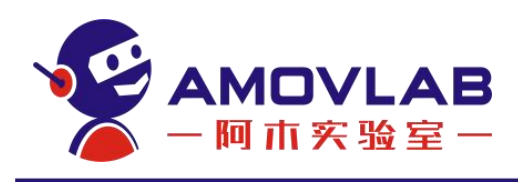

# <span id="page-2-0"></span>1. 软件资料下载

百度网盘: <https://pan.baidu.com/s/1gNt1WcS9Cyc3JXGgadHS7g>

提取码: amov

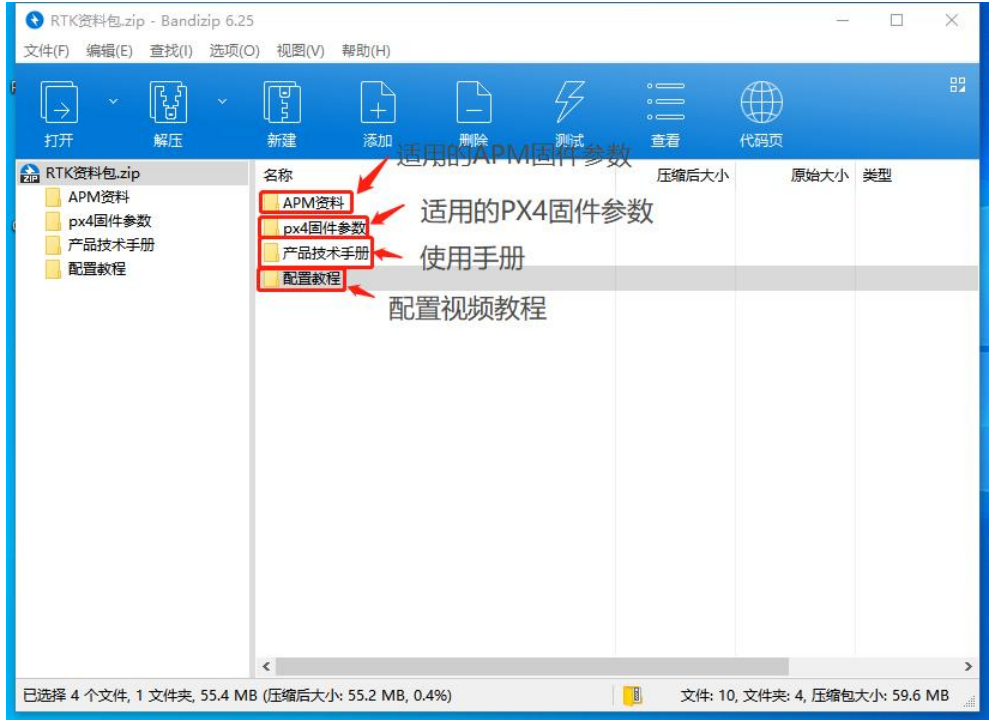

# <span id="page-2-1"></span>2. 产品名称

辰星 M15 RTK 厘米级差分导航定位接收机

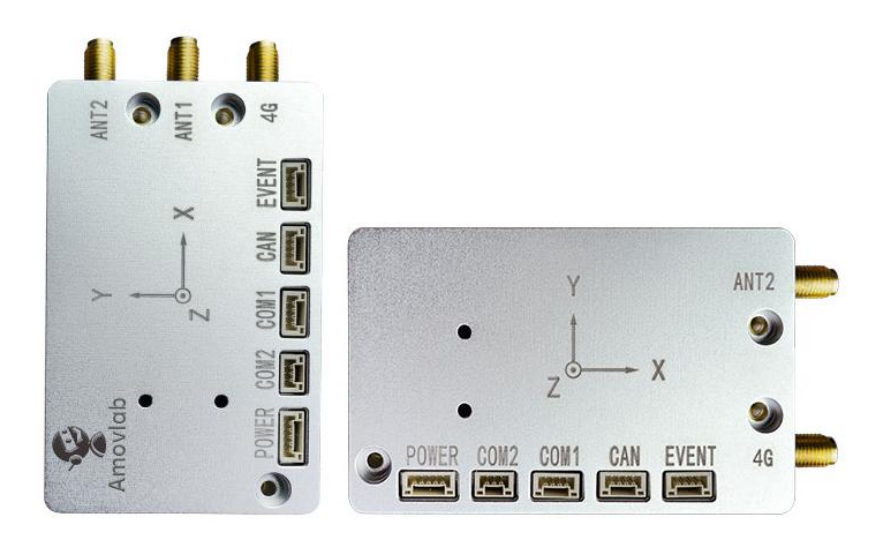

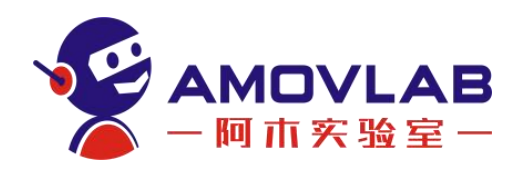

简介:

辰星 M15 RTK 是完全自主知识产权的工业级小体积、高集成度、高精度定位 定向接收机。支持 BDS、GPS、GLONASS、QZSS 系统 RTK 高精度定位。采用 知识产权的快速载波相位模糊度解算技术和多径抑制算法,能够快速精确地解算 出厘米级位置信息;可同时接收多个地面基准站 RTCM 数据,支持短、中、长基 线 RTK 解算。内置多种语言 Web GUI, 可实现零上手的配置, 图形化的数据显 示及远程升级;该接收机还拥有方便易用的网页配置界面,大幅度降低使用门槛, 具备丰富的接口,适应各种应用场景。可广泛应用于无人机高精度测绘、机械控 制、位移形变监测、精准农业、驾考、无人机等。

产品特点:

- •支持 BDS/GPS/GLONASS/QZSS
- •厘米级高精度 RTK 定位
- •支持双天线定向
- •支持千寻/六分网络服务(需自备 4G Sim 卡)
- •支持 DGNSS 定位

•灵活对外接口 , 支持串口、支持外部存储器 TF 卡、USB 2.0 OTG、CAN、 PPS、EVENT

•集成 DTU 支持 4G 传输(可支持全球全网通)

- •支持 NTP 网络时间服务、FTP 文件下载、FTP 推送、Email 异常报警
- •内置 Web 界面,实现板卡升级、配置、控制和状态查询
- •远程控制多种固件升级方式:网页、U 盘、串口、远程
- •支持自定义 ASCII 及 Binary 格式输出、BINEX 标准数据格式
- •结构小巧,易于集成,重量轻

2 and 2 and 2 and 2 and 2 and 2 and 2 and 2 and 2 and 2 and 2 and 2 and 2 and 2 and 2 and 2 and 2 and 2 and 2

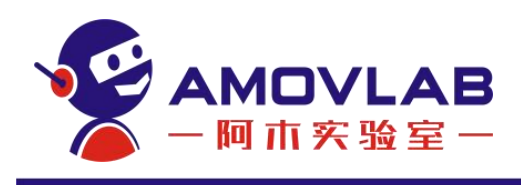

产品图片

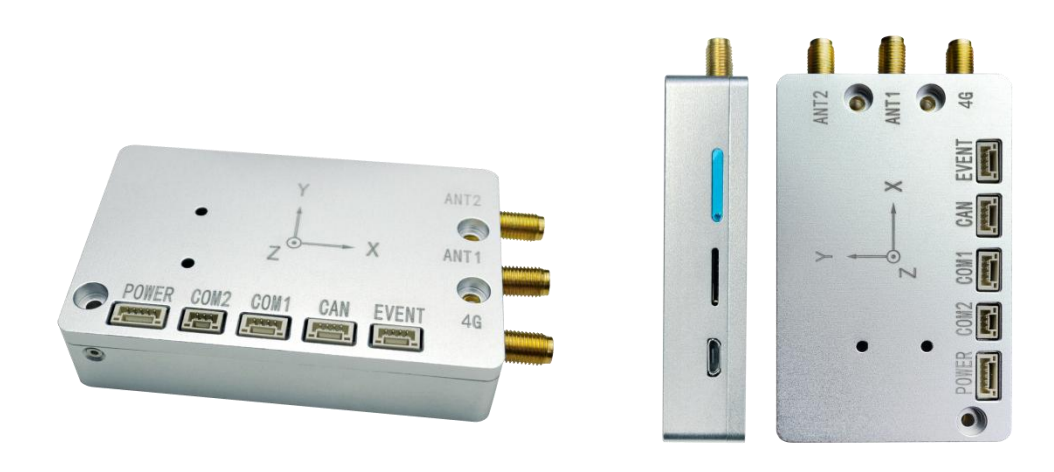

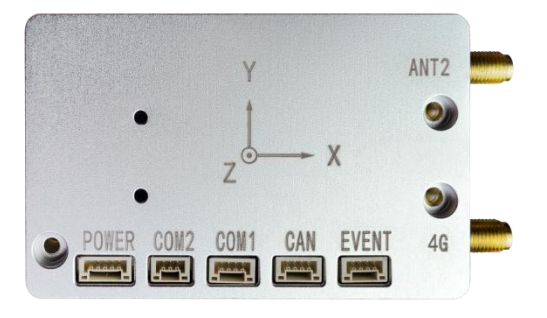

# <span id="page-4-0"></span>3. 产品配置

辰星 M15 RTK 分为移动端和基站端两种,其中基站端为单蘑菇头天线配置, 可用于为一个或多个移动端提供定位数据。移动端为双天线配置,可用于双天线 定向(要求天线安装间隔≥40cm)。通常情况下,移动端需要和基站端搭配使用, 方可实现差分 RTK 定位。但当客户拥有千寻/六分等网络 RTK 服务账号时,可通 过在移动端上安装 Sim 卡, 从 4G 网络获取差分 RTK 定位数据, 此时便可舍去基 站端,仅用移动端实现 RTK 定位。

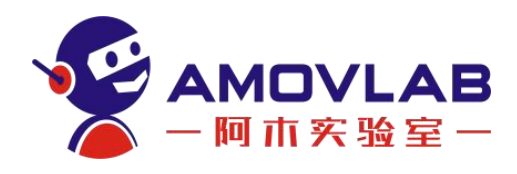

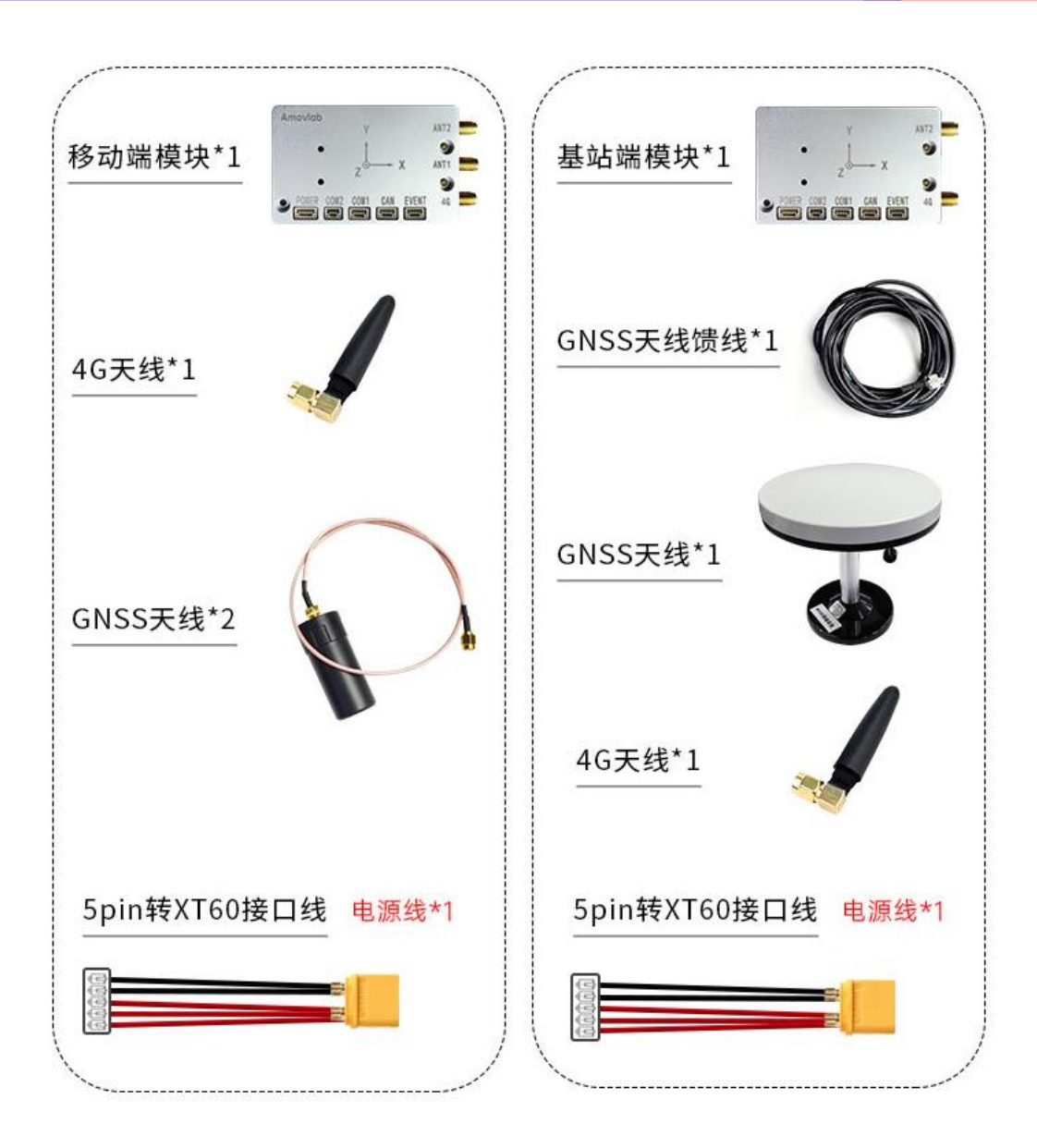

# <span id="page-5-0"></span>4. 参数指标

### 性能指标

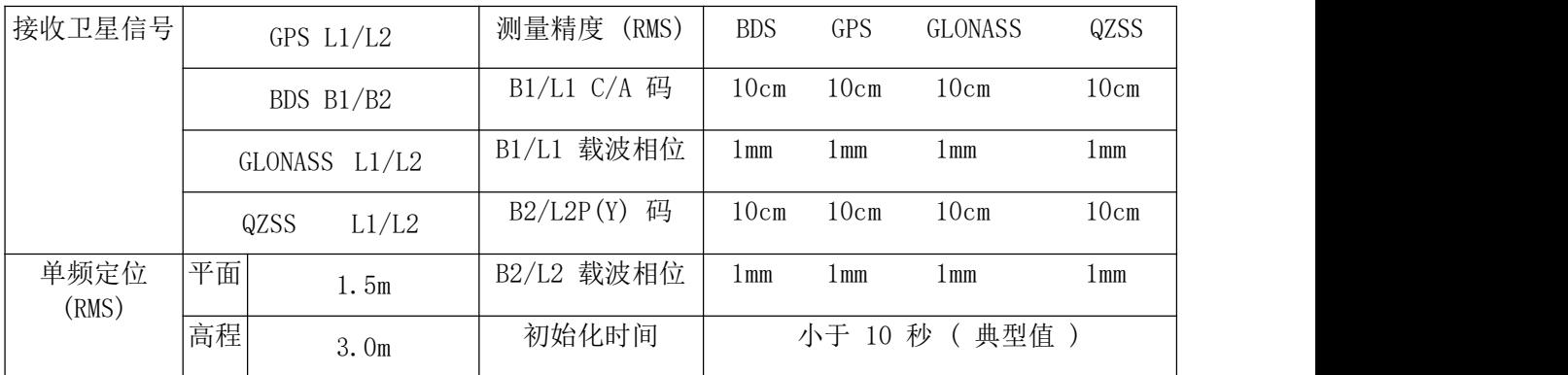

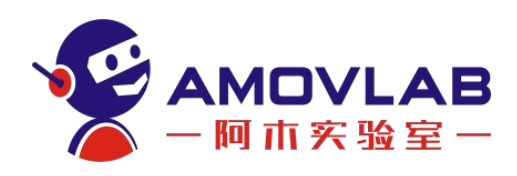

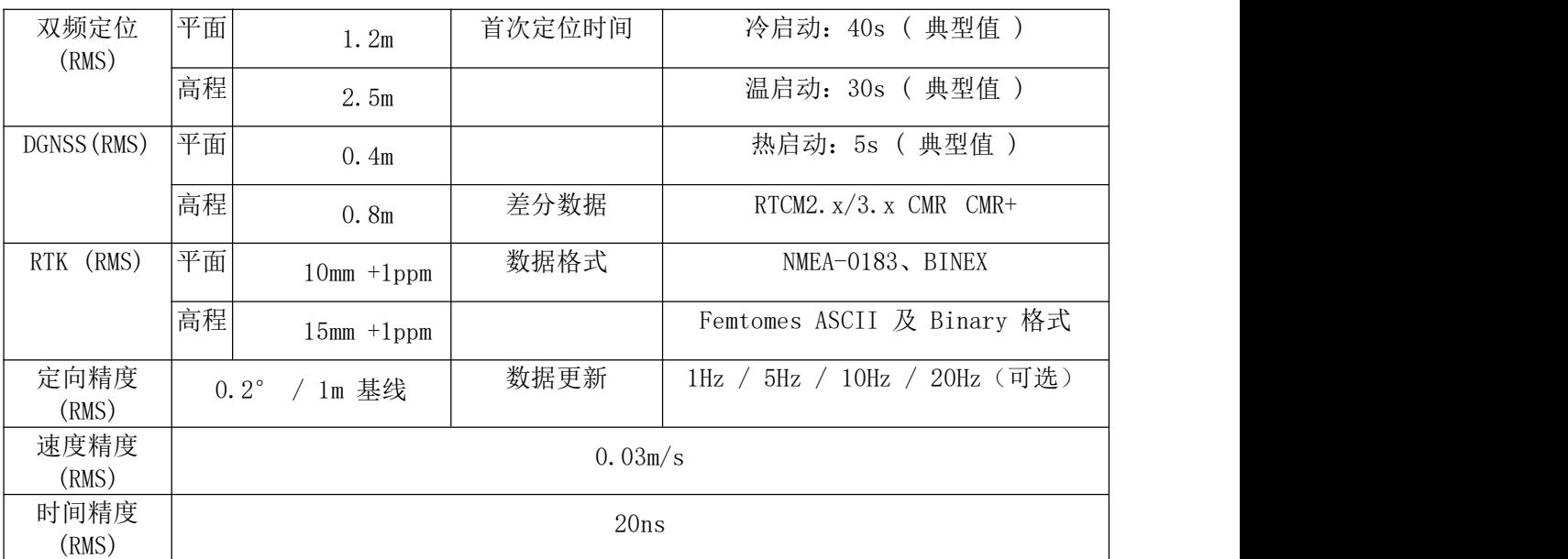

#### 物理特性

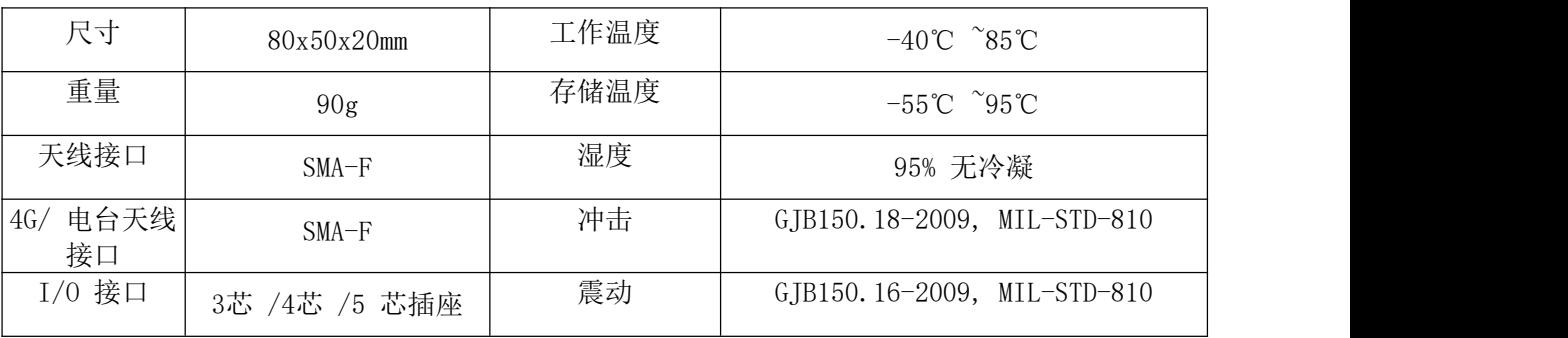

#### 电气特性

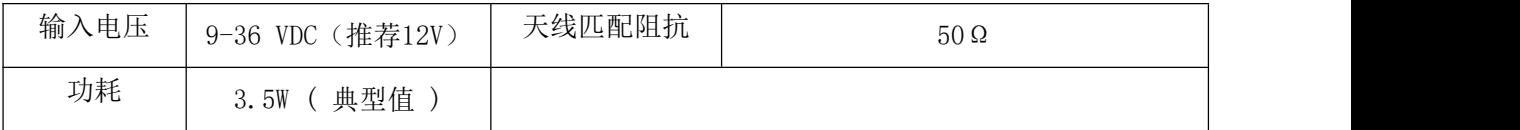

#### 功能接口

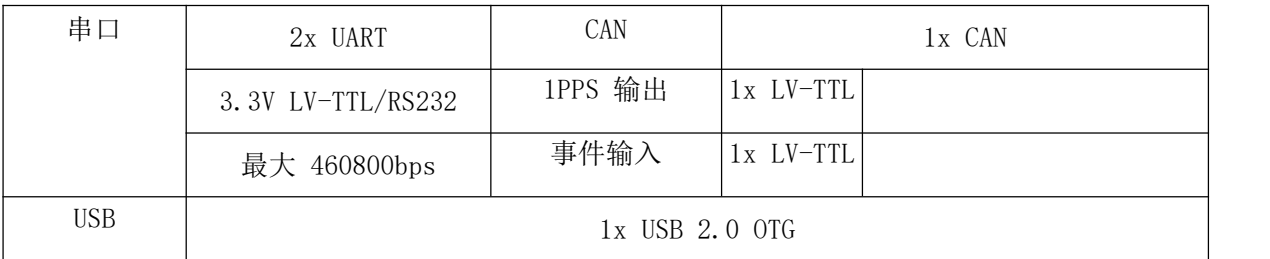

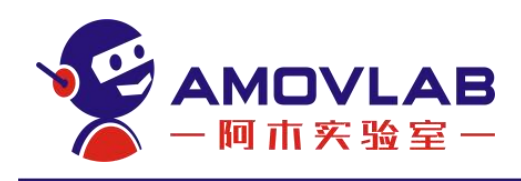

# <span id="page-7-0"></span>5. 使用教程

#### <span id="page-7-1"></span>5.1 基站端准备

辰星 M15 基站端的准备、配置工作 使用千寻/六分的用户可忽略这一步

#### <span id="page-7-2"></span>5.2 移动端准备

辰星 M15 移动端的准备、配置工作

主要是千寻/六分用户的配置工作

飞纳经纬的资料给的是千寻 Ntrip 的配置步骤,还需要补充六分的配置步骤

#### 网络 RTK 服务配置步骤:

#### 千寻:

我们现在来配置一下常用的 CORS 站技术,这里千寻位置的 Ntrip 为例。 连接 4G 天线,插入 4G 卡进行如下配置:

NTRIPCONFIG DTU1 client V1 60.205.8.49:8002 RTCM32\_GGB user password

详细命令请查看 FemtomesCMDManual 命令手册

USB NET 模式下 4G 配置 DTU 设置如下:

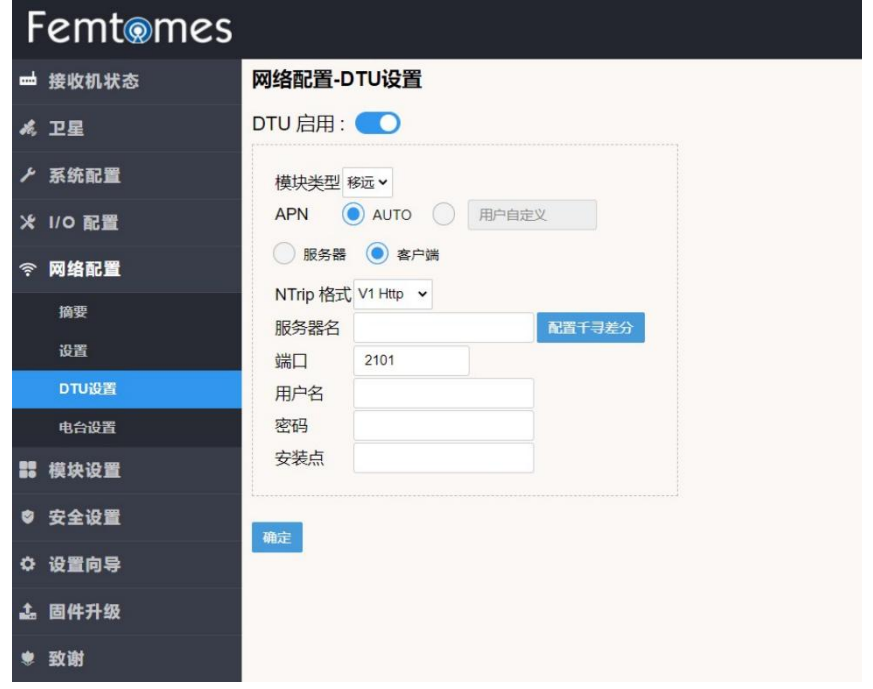

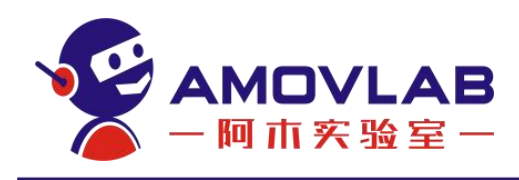

#### <span id="page-8-0"></span>5.3 Ardupilot (APM) 飞控连接步骤

Ardupilot(APM)飞控指使用 Ardupilot 固件的飞控,飞控要求为采用 Pixhawk V4 及以上标准的型号,推荐 Holybro 的 Pixhawk 4 飞控。

Ardupilot 官方固件支持 RTK,基本可以做到即插即用,连接 Ardupilot 飞 控可以采用两种方式:

直接插上使用,该方式的缺点是双天线定向的收敛时间较长。需要连接的图 文教程(以 Pixhawk 4 飞控为例)

使用阿木实验室提供的驱动,需要几步设置步骤,但可以极大地提高双天线 定向的收敛速度。

#### <span id="page-8-1"></span>5.3.1 单天线 RTK 移动端设置

电脑用 USB 线连接 RTK 移动端, 打开谷歌浏览器, 进入 <192.168.42.129>

用户名: admin 密码: password

按照下图所示位置设置,设置完成后点击下方确定保存。

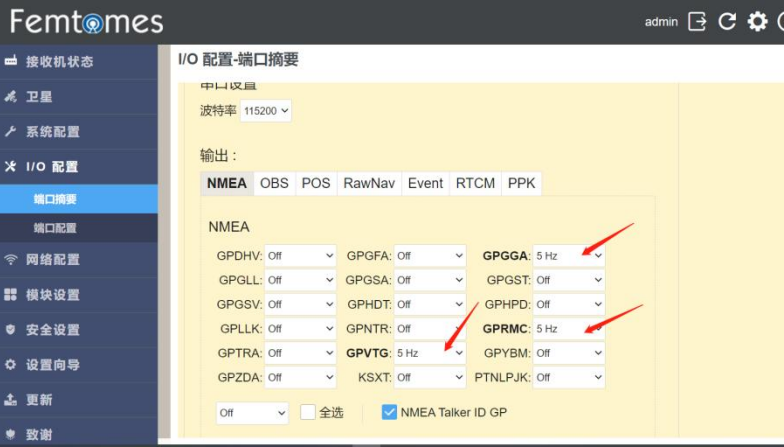

退出到端口摘要查看设置是否成功。

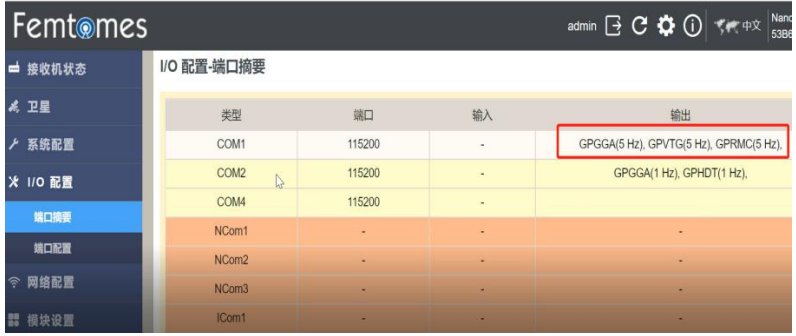

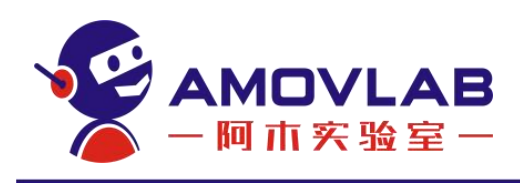

### <span id="page-9-0"></span>5.3.2 双天线 RTK 移动端设置

在单天线的基础上多添加一个下面设置,打开 GPHDT:5Hz 设置完成点击确 定保存。

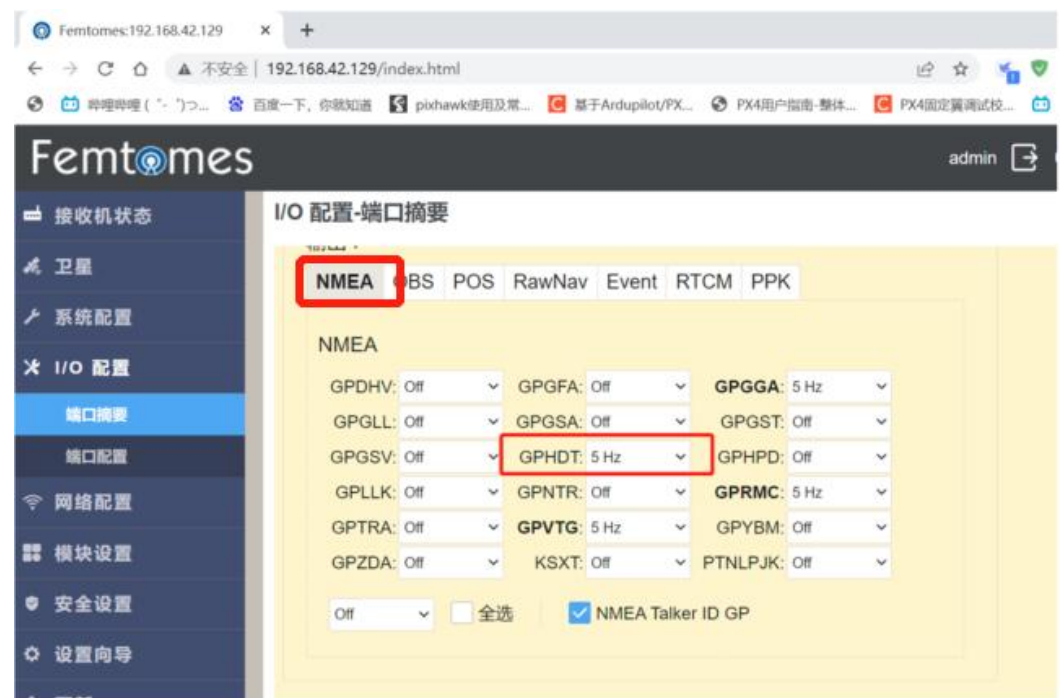

设置完成后,移动 RTK 双天线角度,查看飞控的罗盘角度是否跟随变化,如 随天线旋转而变化,则表明设置成功。

### <span id="page-9-1"></span>5.3.3 单天线飞控参数设置

连接飞控——全部参数列表搜索 GPS TYPE 设置为 5,点击写入参数保存设 置。

| 命令              | △ 值      | 单位 | 选项                                                                                                    | 描述                                                                                                    | Eav | 顶顶                                    |
|-----------------|----------|----|----------------------------------------------------------------------------------------------------|----------------------------------------------------------------------------------------------------|-----|---------------------------------------|
| EK2 ALT SOURCE  | o        |    | O.Use Baro 1:Use Range Finder<br>2 Use GPS 3 Use Range Beacon                                                                                  | Primary height sensor used by the EKF. If the selected option cannot be used, baro is used. 1 uses the<br>range finder and only with optical flow navigation (EK2_GPS_TYPE = 3). Do not use "1" for terrain<br>following. NOTE: the EK2_RNG_USE_HGT parameter can be used to switch to range finder when<br>close to the ground. | п   | 保存<br>写入型社                            |
| EK2 GPS_TYPE    | la.      |    | 0.GPS 3D Vel and 2D Pos 1.GPS<br>2D vel and 2D pos 2GPS 2D pos<br>3 No GPS                                                                     | This controls use of GPS measurements : 0 = use 3D velocity & 2D position. 1 = use 2D velocity and 2D<br>position, 2 = use 20 position, 3 = Inhibit GPS use - this can be useful when flying with an optical flow<br>sensor in an environment where GPS quality is poor and subject to large multipath errors.                   | п   | 刷新参数                                  |
| <b>GPS TYPE</b> |          |    | 0:None 1:AUTO 2uBlox 3:MTK<br>4:MTK19 5:NMEA 6:SRF 7:HIL<br>8 SwiftNav 9 UAVCAN 10 SBF<br>11 GSOF 13 FRR 14 MAV<br>15:NOVA 16:HemisphereNMEA   | <b>GPS</b> type                                                                                                    | п   | 比较参数<br>所有单位都会以原始                     |
| GPS_TYPE2       | $\Omega$ |    | 0.None 1:AUTO 2:uBlox 3:MTK<br>4:MTK19 5:NMEA 6:SIRF 7:HIL<br>8 SwiftNay 9 UAVCAN 10 SBF<br>11:GSOF 13:ERB 14:MAV<br>15:NOVA 16:HemisphereNMEA | GPS type of 2nd GPS                                                                                                    | п   | 格式结存,不会被缩<br>3DR_Iris+_AC34 -<br>加载参数 |

如图所示连接好飞控和 RTK 地面端

RTK 天线连接在 ANT1/ANT2,如果是单天线连接在 ANT1

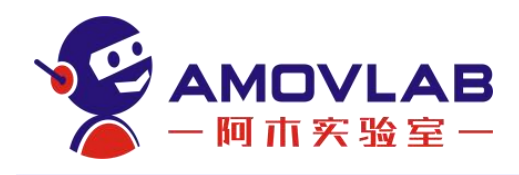

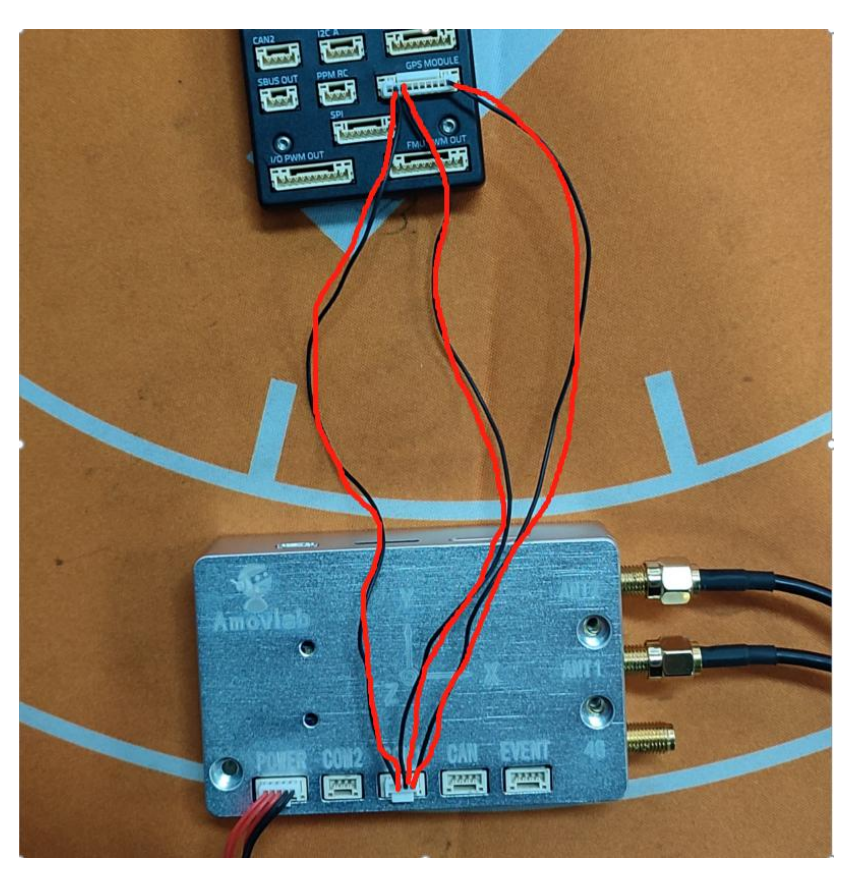

将 rtk 拿到开阔的室外。

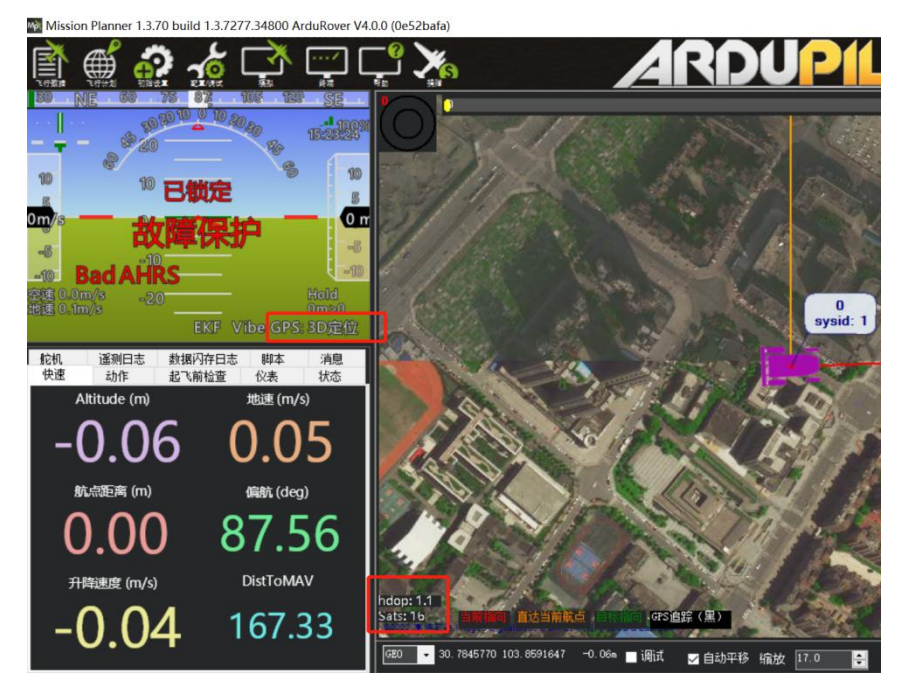

### <span id="page-10-0"></span>5.3.4 RTK 基站端设置

电脑用 USB 线连接 RTK 基站端打开谷歌浏览器, 进入 <192.168.42.129>

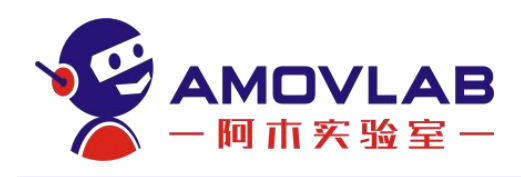

用户名: admin 密码: password

配置基站约束方式:

点击系统配置——网页命令——posave auto——点击确定。

这样的基站模式每次开机都会自动约束一个基站位置。

再输入 saveconfig。点击提交保存

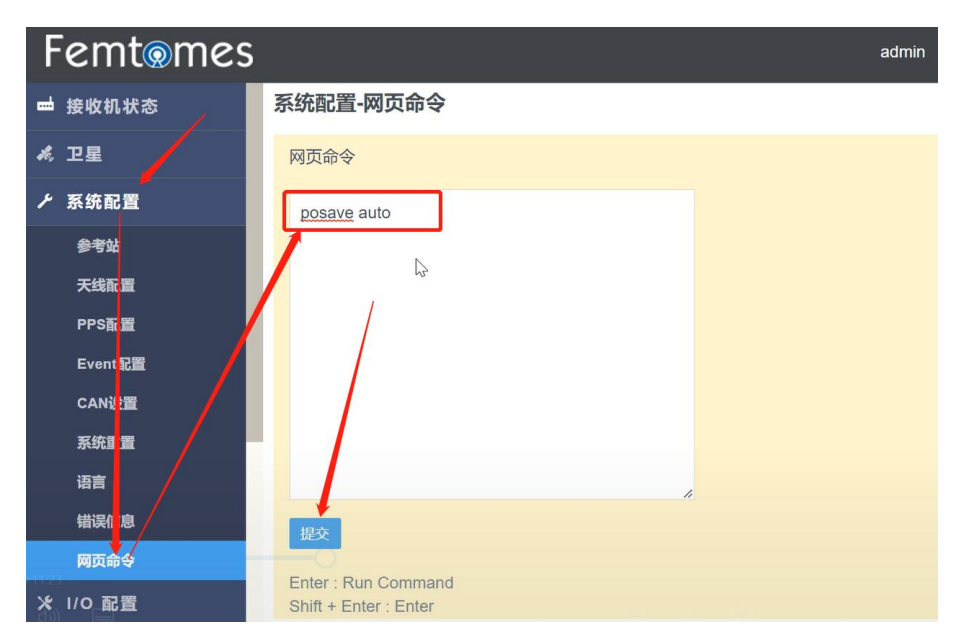

如果基站位置有特殊需求可以通过别的命令单独配置。

将相应 COM 口设置为 RTCM3.2 启用

先点击 I/O 配置——端口摘要——点击 COM2 进入 COM2 设置界面 选择 RTCM—3.2 版本—启用,点击确定完成配置。

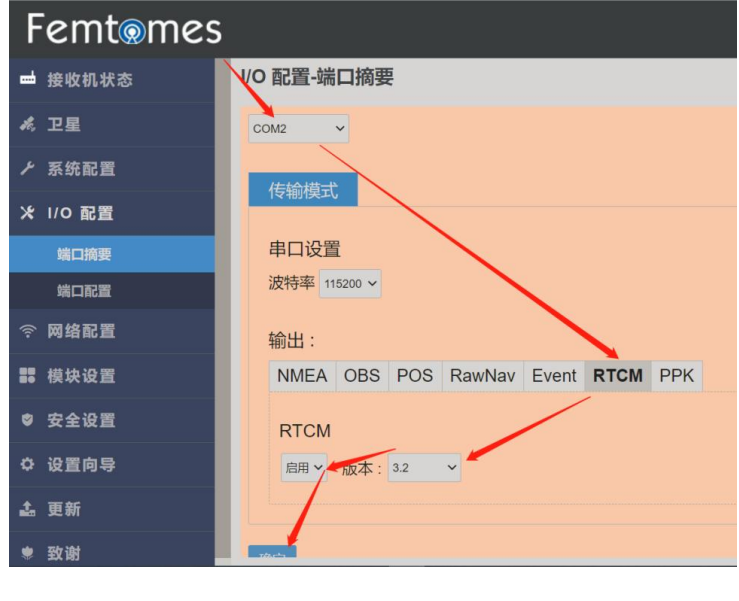

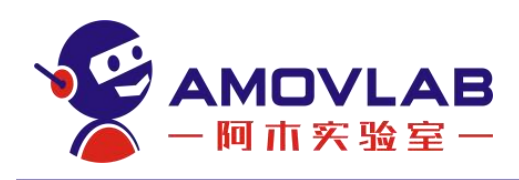

#### 点击端口摘要,查看 COM2 是否有 RTCM 输出

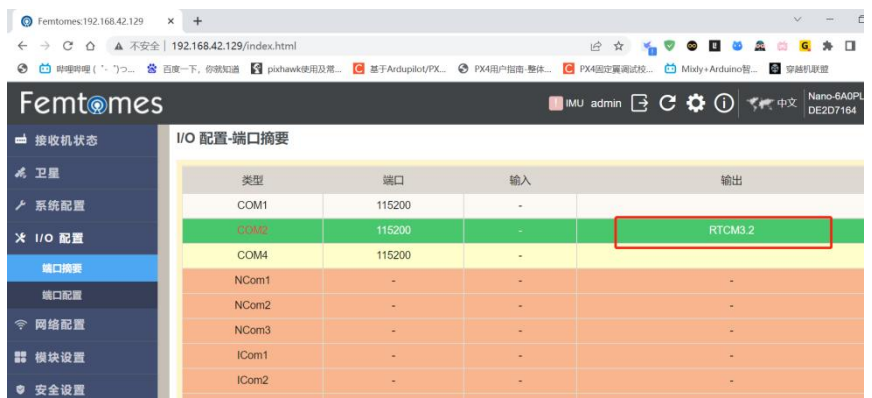

#### 电脑地面站连接 rtk

如图连接 RTK 地面端 COM2 口的 USB 转 TTL,用来给电脑地面站传输纠偏数 据,然后电脑地面站通过数传输出发给飞控。

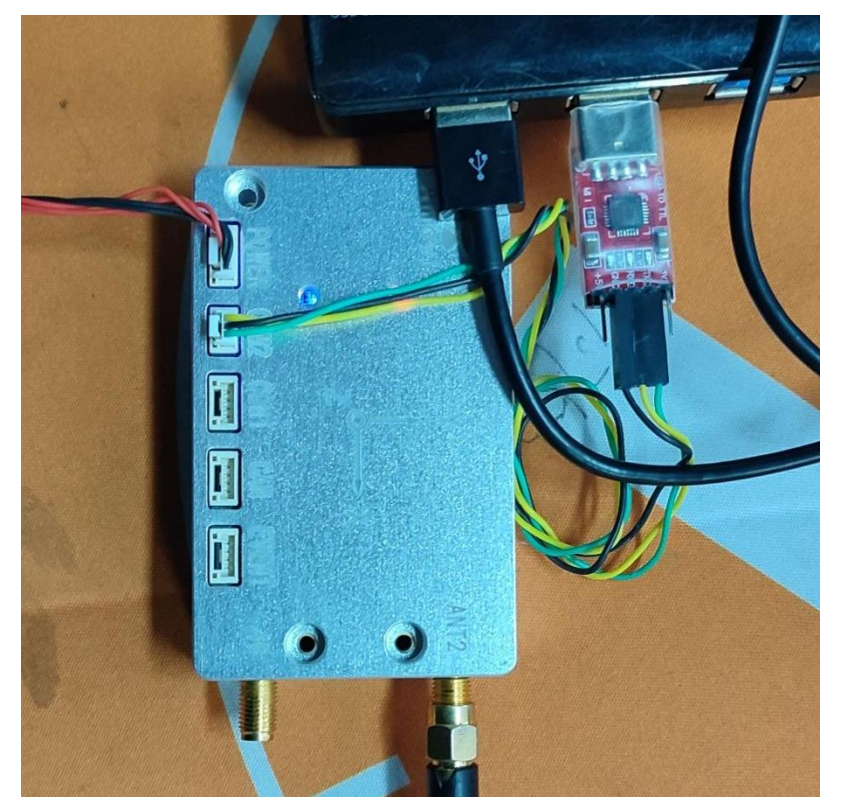

打开 Mission planner,先连接飞控,选择下图界面选择 RTK 对应的端口,

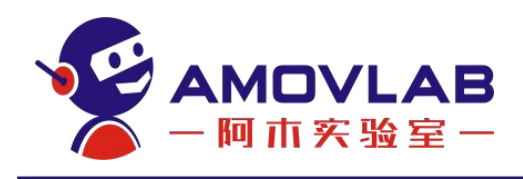

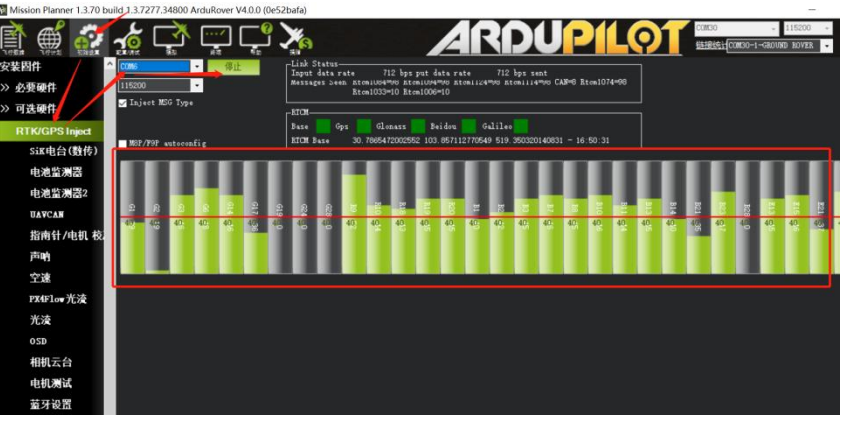

GPS 显示 rkt fixed, 则表明单天线 RTK 已配置完成

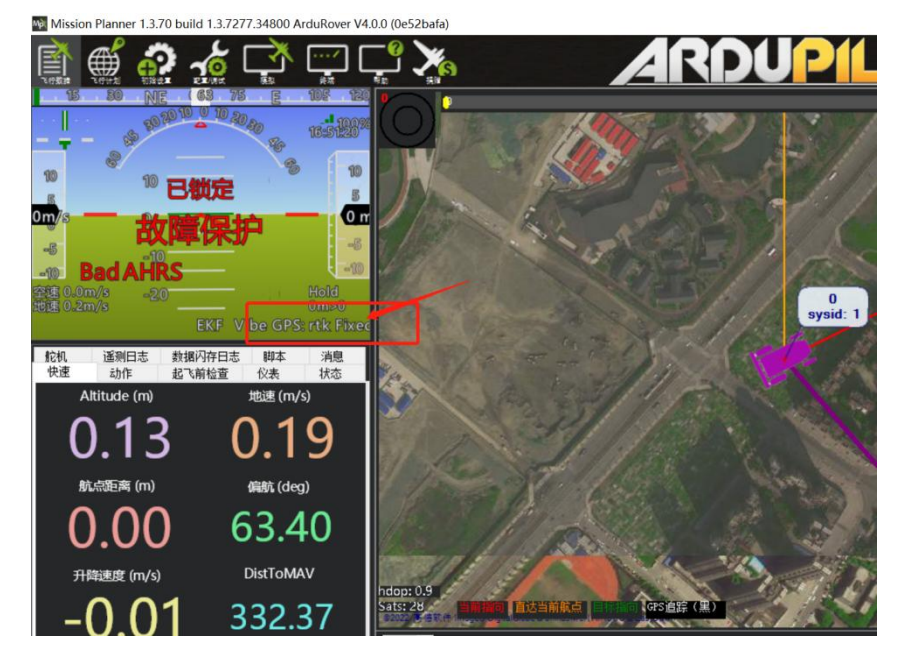

#### <span id="page-13-0"></span>5.3.5 RTK 双天线飞控端设置

在单天线定位飞控参数基础上设置,操作如下 飞控参数设置——全部参数列表,每次更改后一定点击写入参数来保存

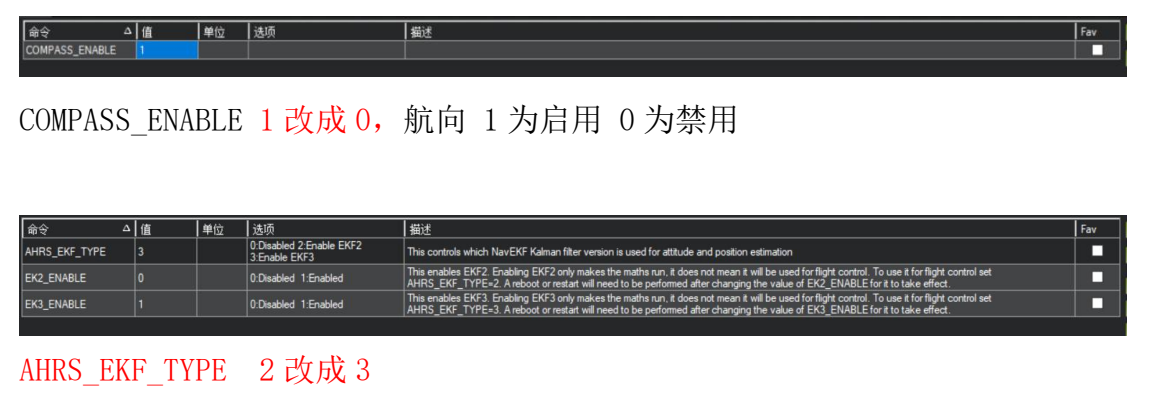

12 and the contract of the contract of the contract of the contract of the contract of the contract of the contract of the contract of the contract of the contract of the contract of the contract of the contract of the con

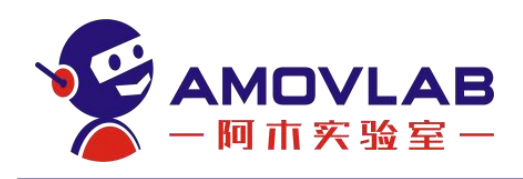

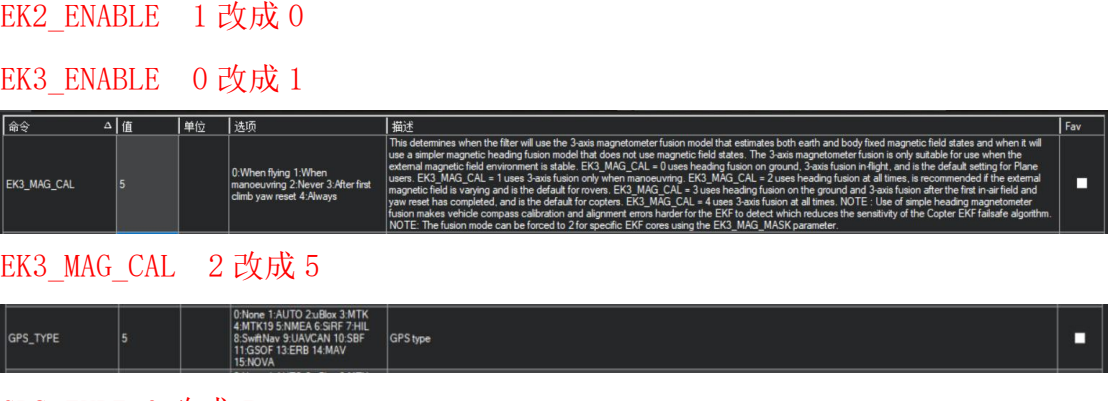

GPS\_TYPE 0 改成 5

### <span id="page-14-0"></span>5.3.6 RTK 双天线移动站设置

在单天线的基础上多添加一个下面设置,打开 GPHDT:5Hz 设置完成点击确 定保存

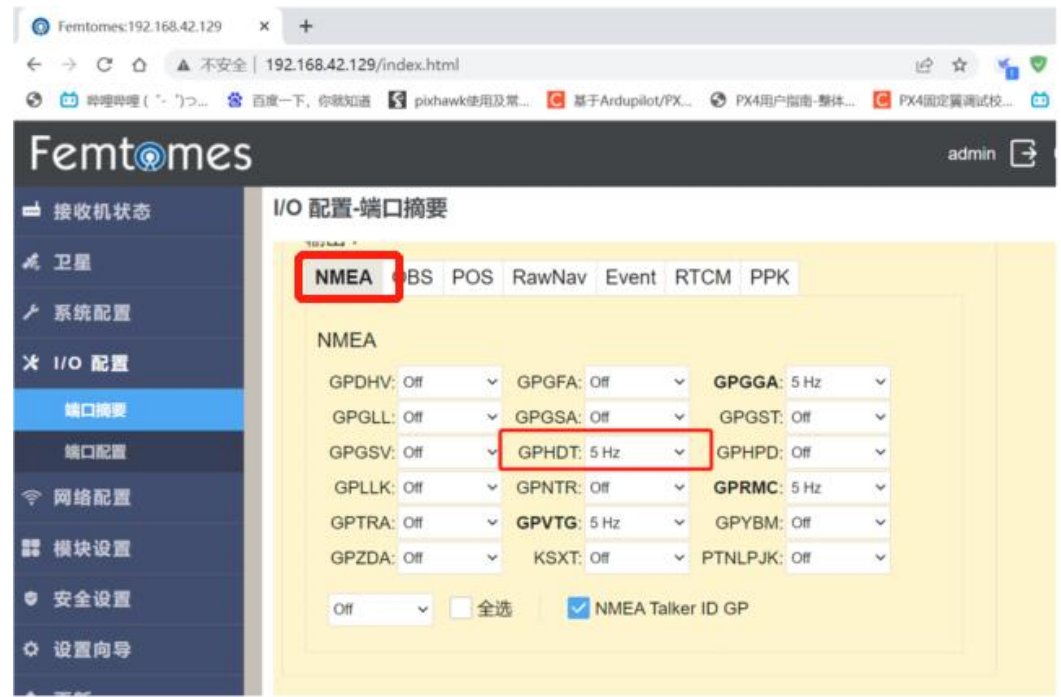

设置完成后,移动 RTK 双天线角度, 查看飞控的罗盘角度是否跟随变化, 如 随天线旋转而变化,则表明设置成功。

#### <span id="page-14-1"></span>5.4 PX4 飞控连接步骤

PX4 飞控指使用 PX4 固件的飞控,飞控要求为采用 Pixhawk V4 及以上标准 的型号,推荐 Holybro 的 Pixhawk 4。

PX4 官方固件对 RTK 的支持不算很好,连接 PX4 飞控可以采用以下方式:

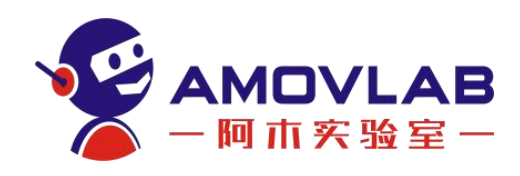

刷写阿木实验室提供的修改版 PX4 固件,由我们内嵌了 RTK 驱动,可以做 到即插即用。下面为连接的图文教程(以 Pixhawk 4 为例)。

RTK 地面端设置参照上文 RTK 双天线设置。

RTK 移动端无需设置, PX4 固件已经包含驱动, 飞控会自动识别并设置

#### <span id="page-15-0"></span>5.4.1 飞控端设置

**Q**GroundControl

#### 需要下载 1.12.3 以后的固件才能识别 RTK

在参数列表中搜索 GPS, 将参数 GPS 1\_PROTOCOL 改为 5。

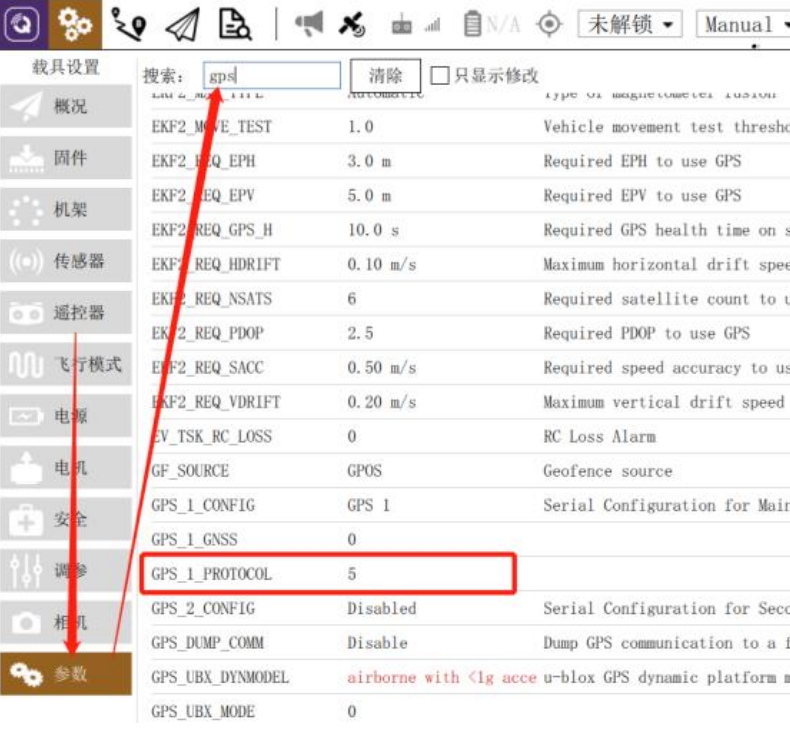

将 EKF2\_AID\_MASK 设置为 129, 勾选如图所示内容并点击保存。

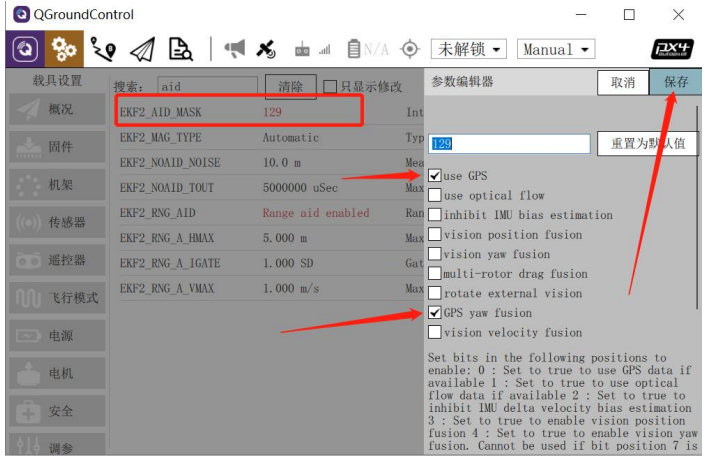

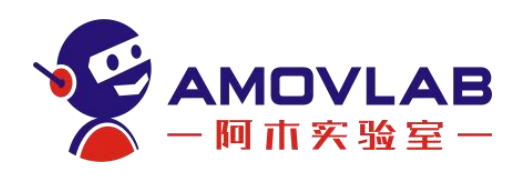

拿到室外查看 RTK 是否为固定解 fixed, 然后打开浏览器进入 192.168.42.129

用户名: admin 密码: password 查看双天线定位角度, 是否和飞控显示 角度相同如相同,则转动飞控角度,重启飞控如飞控角度和双天线角度相同,则 表明双天线定向

下面我们通道地面站来转发 rtk 的纠偏数据,设置如下(这需要使用特定的 QGC 地面站)

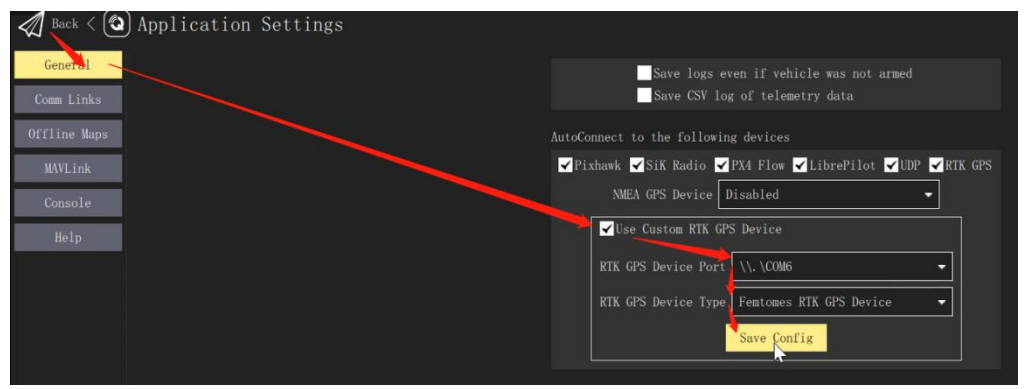

切换道飞行界面,检查是否有带有 RTK 字样的图标,在查看 GPS 详情,查看 是否进入 RTK 3D GPS LOCK (fixed),如能显示,则表明 RTK 设置完成。

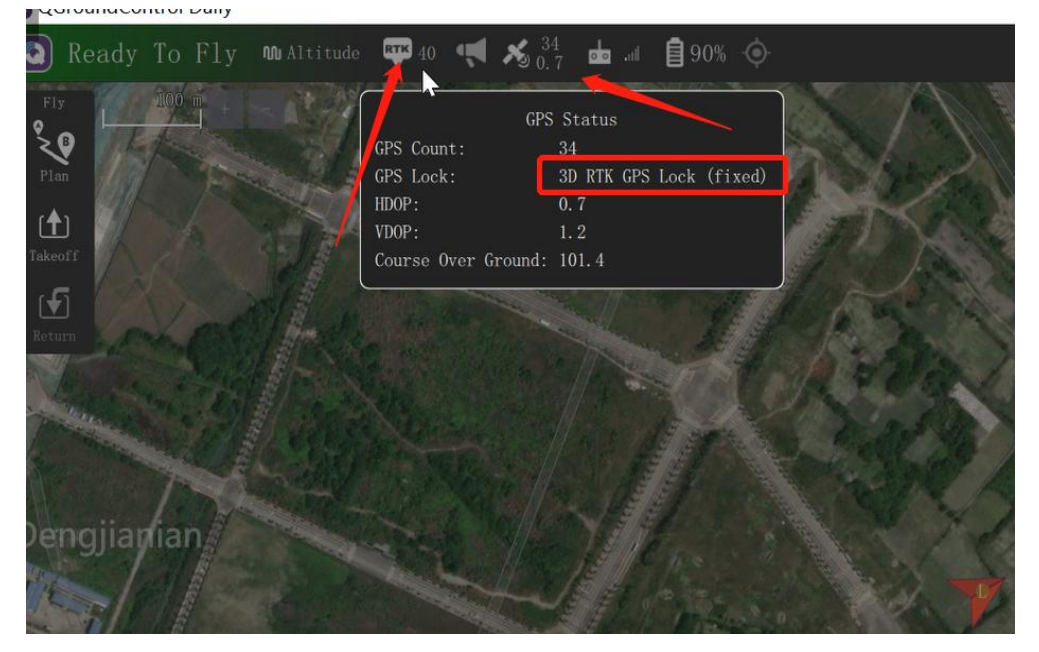

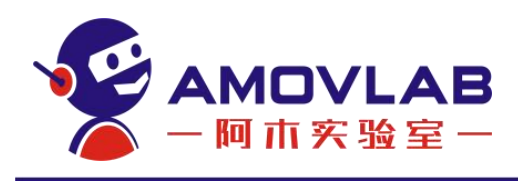

# <span id="page-17-0"></span>6. 其他参数

# <span id="page-17-1"></span>6.1 GNSS 性能

接收卫星信号:BDS B1/B2、GPS L1/L2、GLONASS L1/L2、QZSS L1/L2;

通 道:192 通道

#### 定位精度:

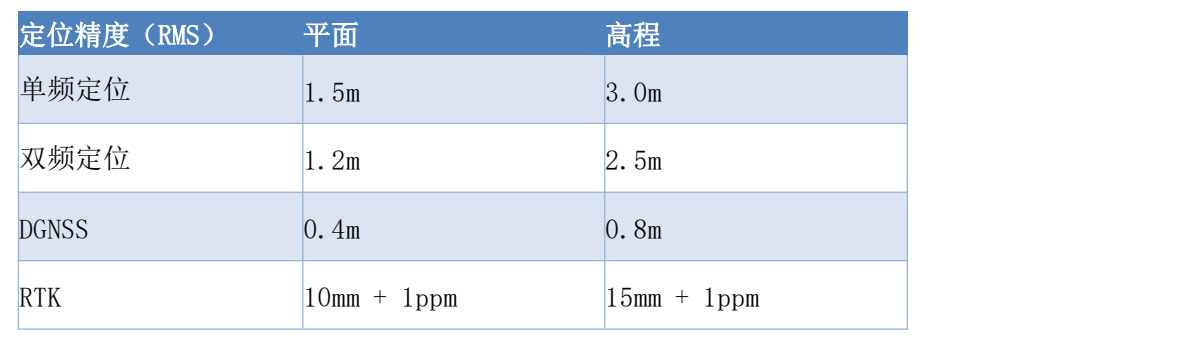

速度精度 (RMS): 0.03 m/s

定向精度(RMS):0.2°/1m 基线时间精度(RMS):20ns

#### 测量精度:

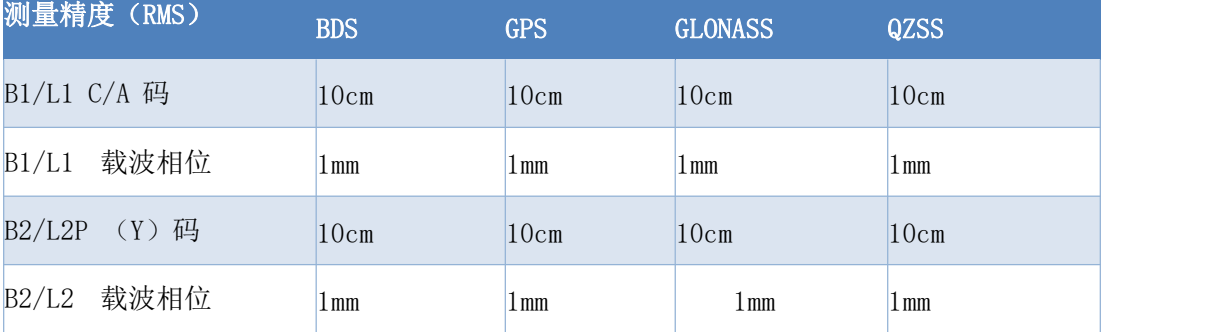

初始化时间: 小于 10 秒(典型值) 首次定位时间: 冷启动: 60s

温启动: 40s 热启动: 5s

差分数据:RTCM2.X/3.X CMR

数据格式: NMEA-0183

自定义 ASCII 及 Binary

格式输出数据更新:1Hz/5Hz/10Hz/20Hz(可选)

#### <span id="page-17-2"></span>6.2 接口

默认安装连接器提供以下接口:

电源 1 路(9V-36V)、RS232 串口 1 路、TTL 电平串口 1 路、

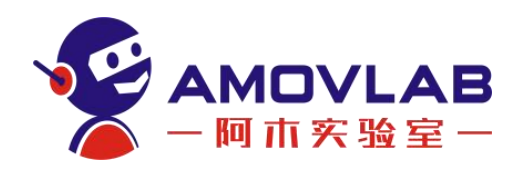

CAN 总线 1 路、事件输入与秒脉冲 1 路; 使用 SDIO 的 TF 卡, 卡槽为自弹式; 4G 模块 SIM 卡使用卡托式

### <span id="page-18-0"></span>6.3 通讯性能

4G 全国全网通、GPRS

#### <span id="page-18-1"></span>6.4 电源指标

输入电压:9-36VDC(推荐 12V) 天线输入阻抗 50Ω;

#### <span id="page-18-2"></span>6.5 连接器

5 芯 GH-5 连接器(电源)

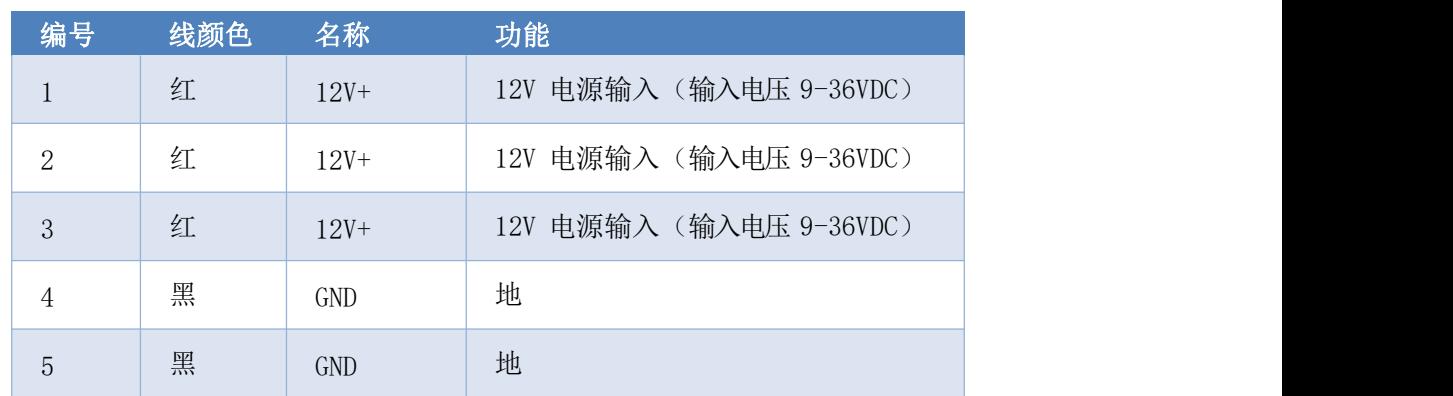

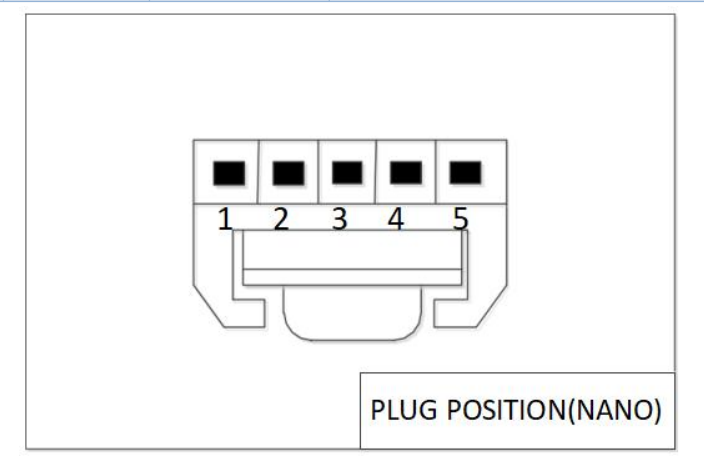

电话: 028-87872048 邮箱: service@amovauto.com 地址: 成都市郫都区菁蓉镇大禹东路66号

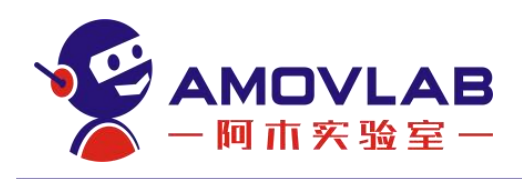

#### 芯 GH-3 连接器(TTL)

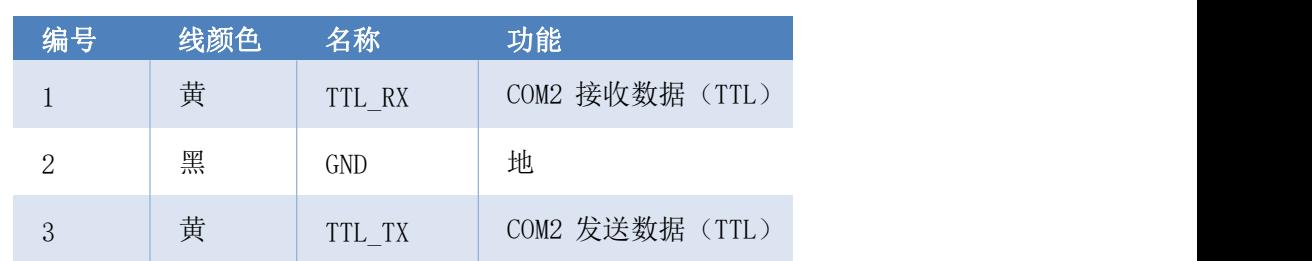

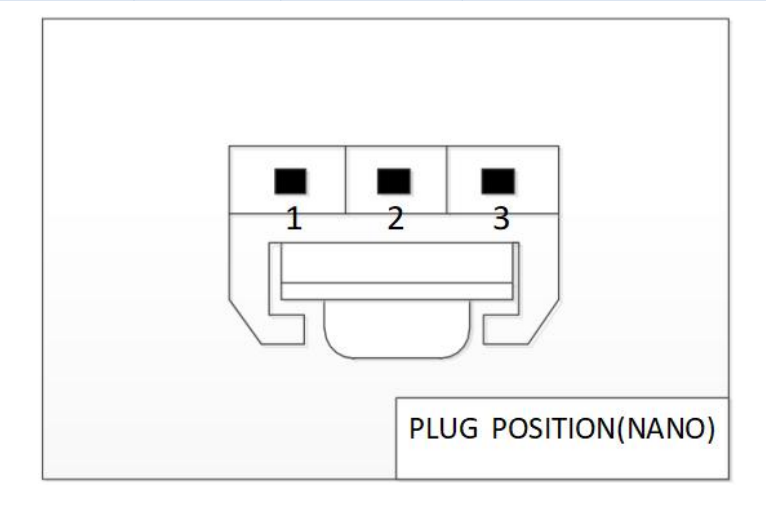

#### 4 芯 GH-4 连接器 (TTL)

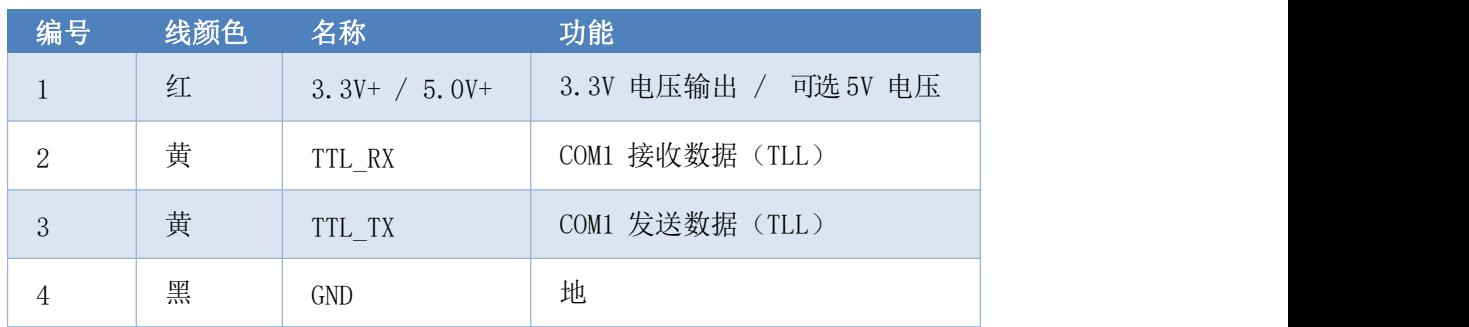

#### 芯 GH-4 连接器(CAN)

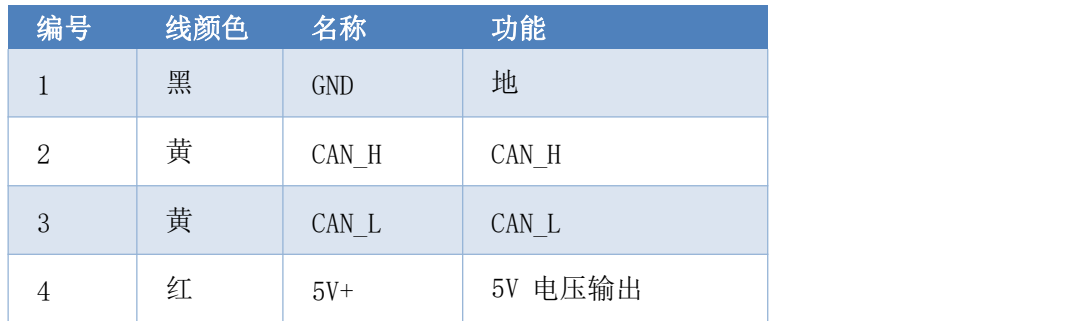

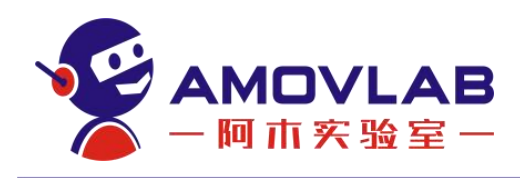

芯 GH-4 连接器(PPS/EVENT)

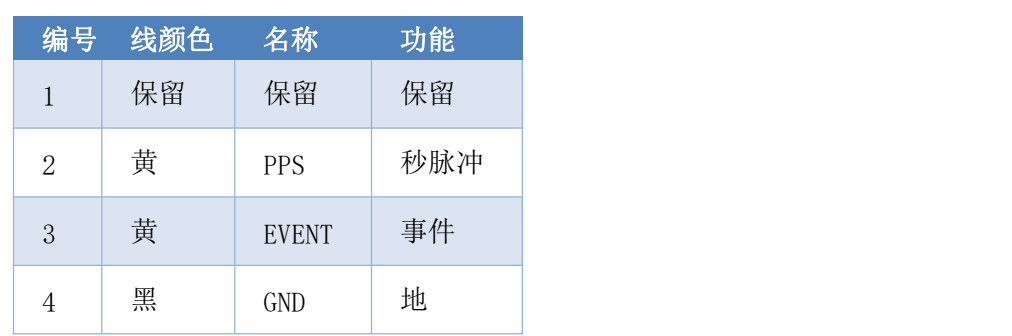

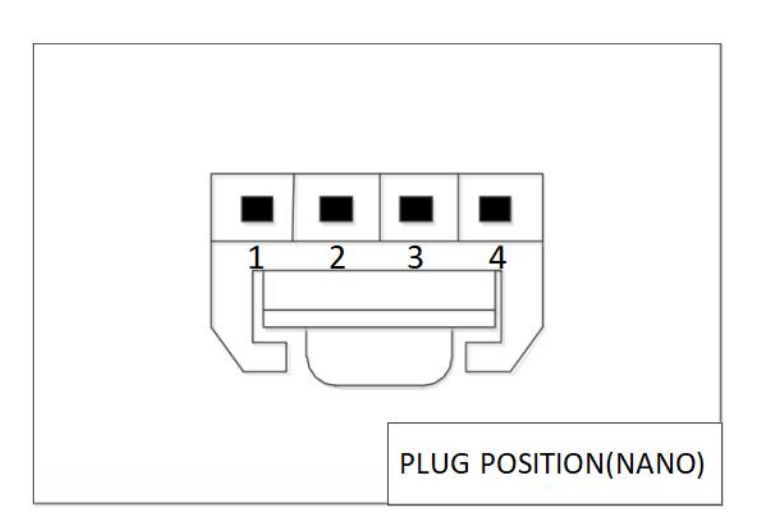

# <span id="page-20-0"></span>6.6 指示灯状态

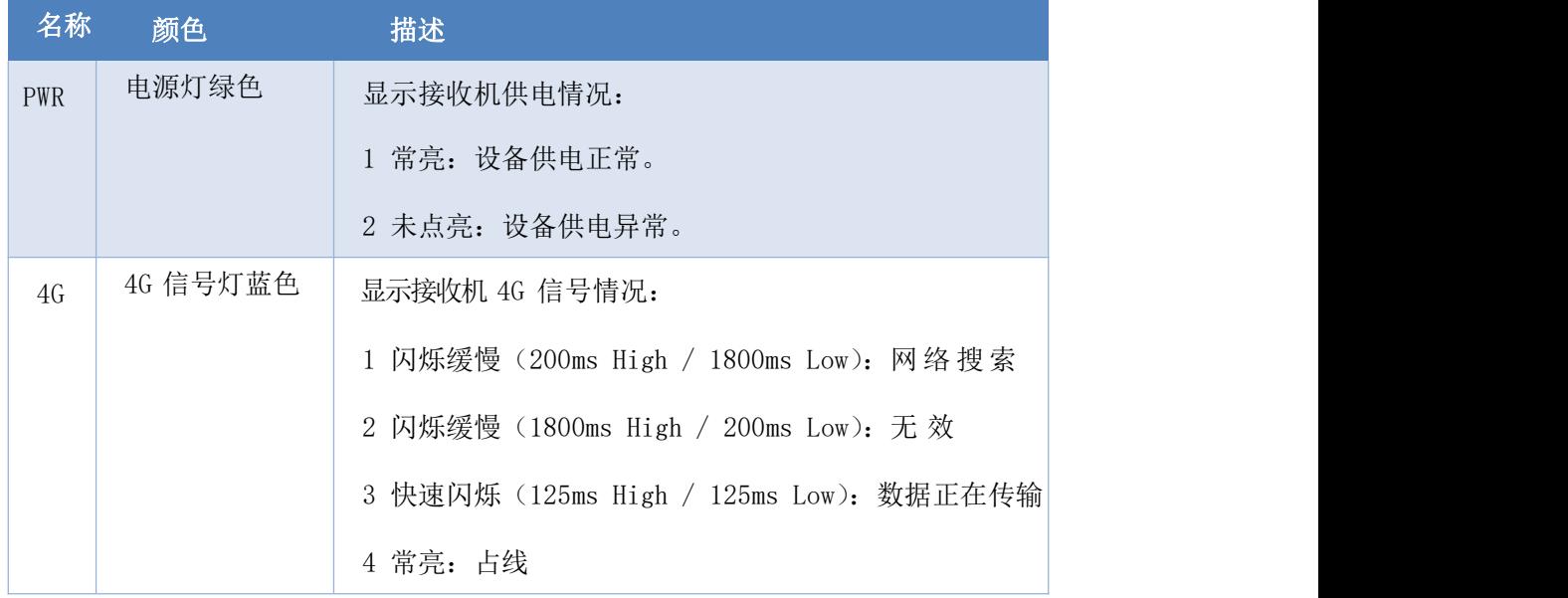

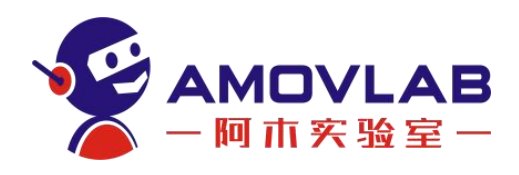

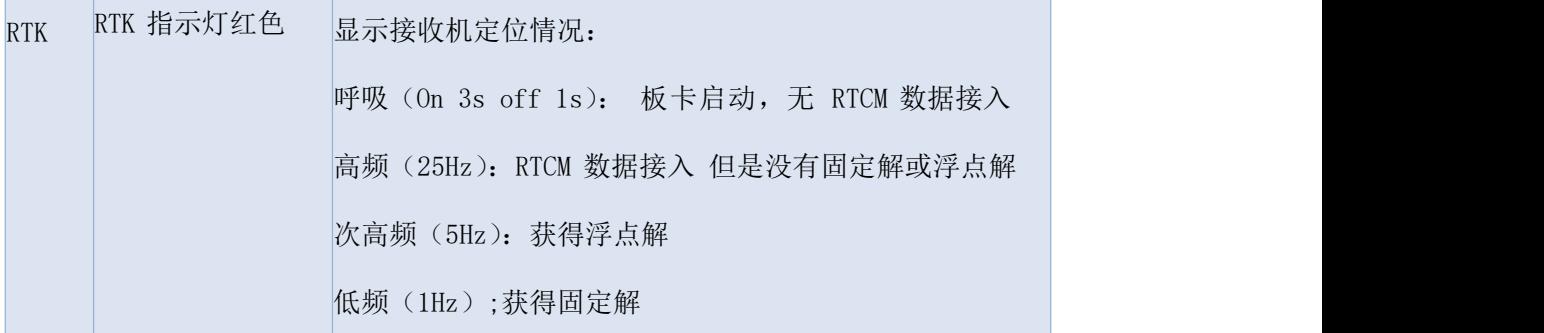

指示灯共 2 组,PWR+RTK 与 4G

# <span id="page-21-0"></span>6.7 电气特性

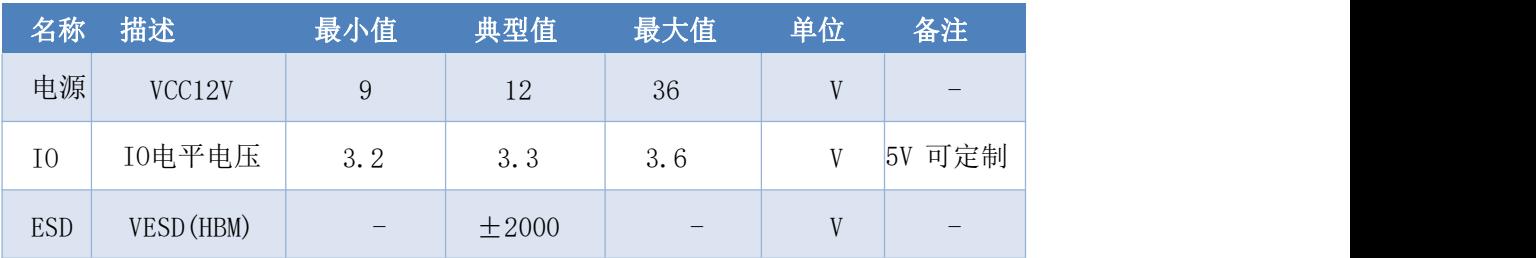

### <span id="page-21-1"></span>6.8 物理特性

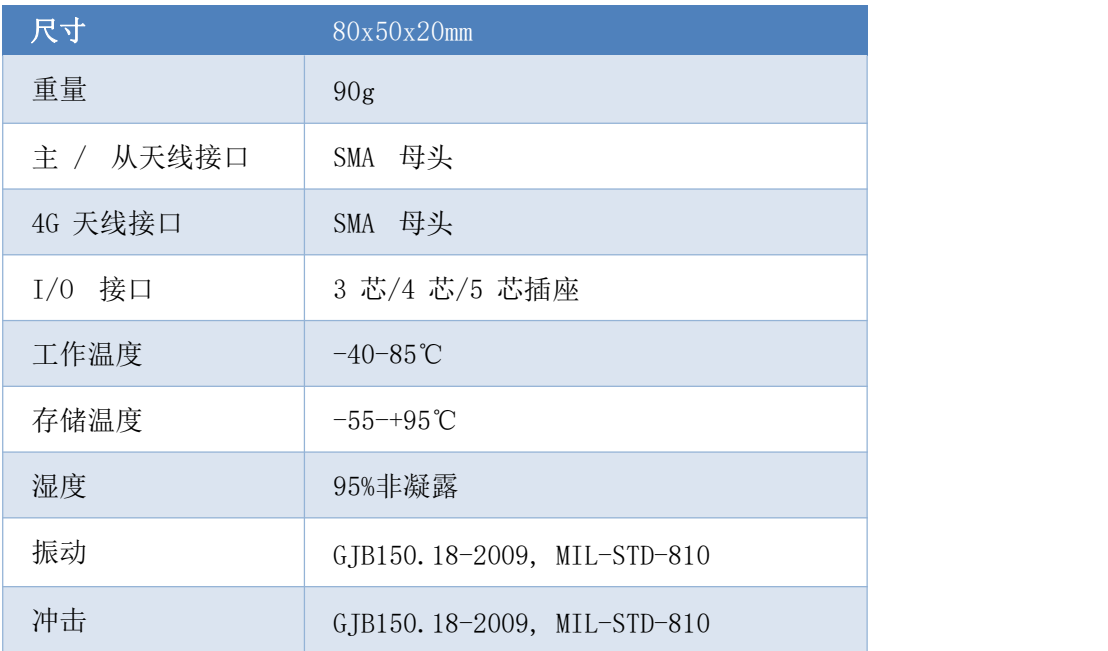

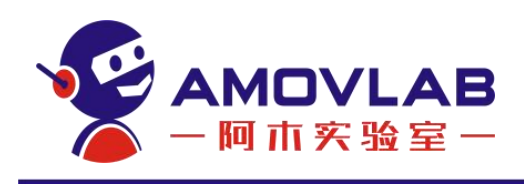

# <span id="page-22-0"></span>6.9 尺寸图

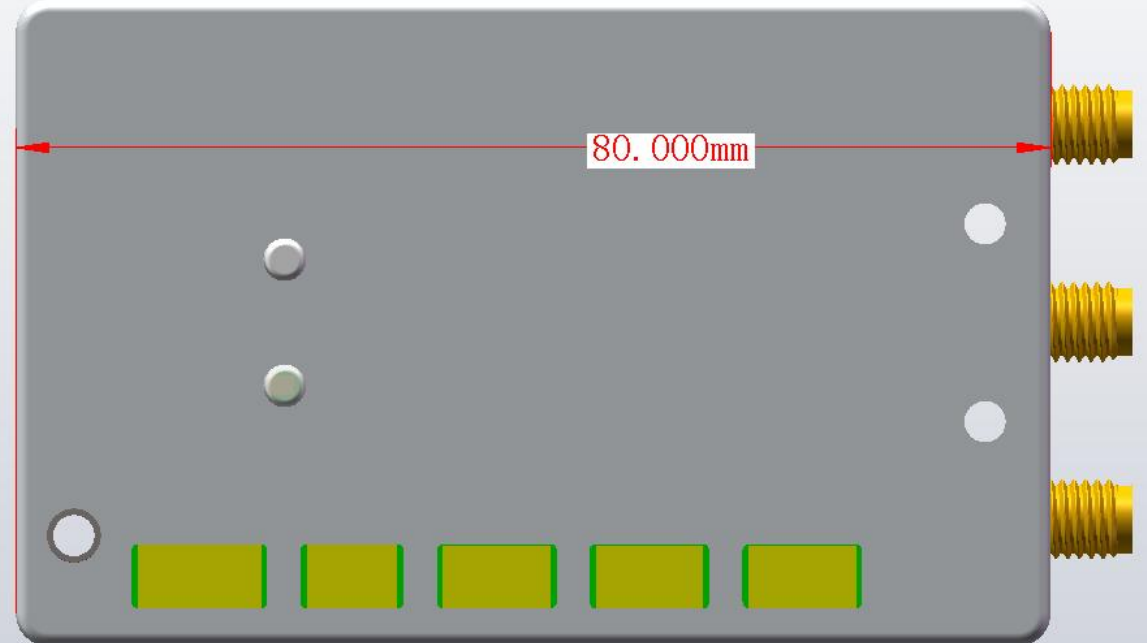

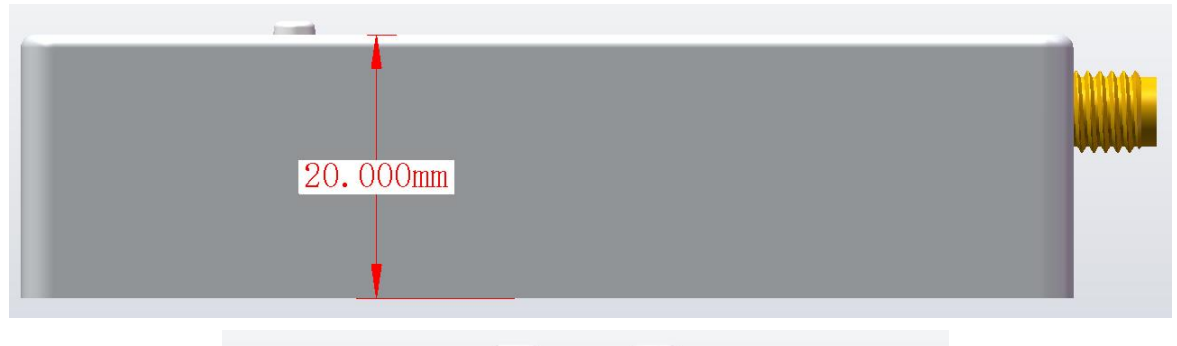

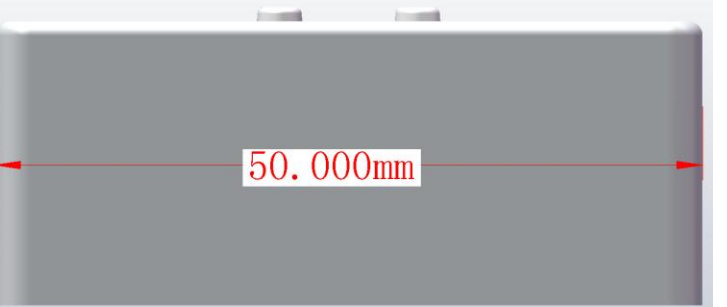

电话: 028-87872048 邮箱: service@amovauto.com 地址: 成都市郫都区菁蓉镇大禹东路66号

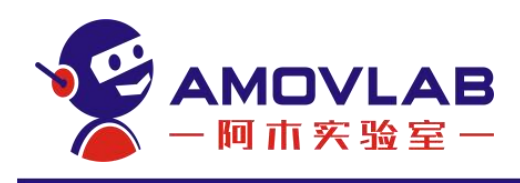

<span id="page-23-0"></span>7. 联系方式

微信公众号

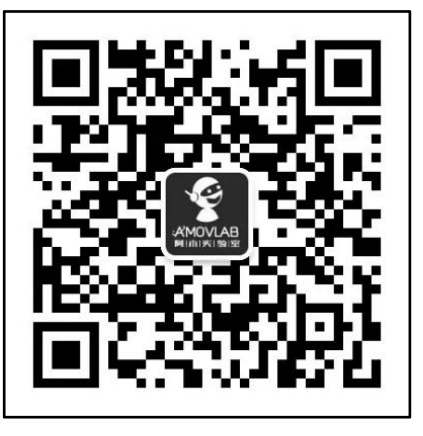

购买咨询

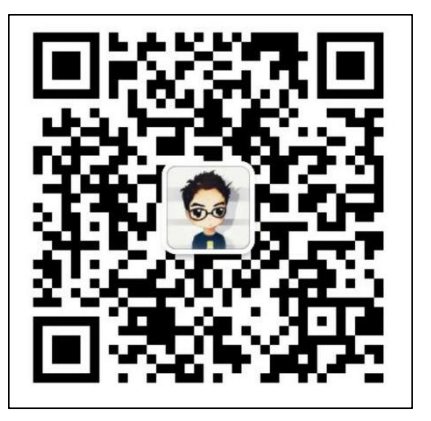

技术售后

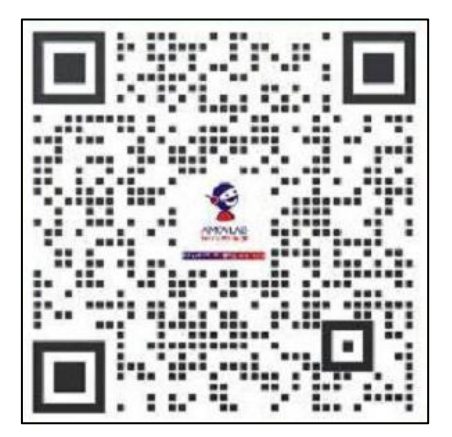

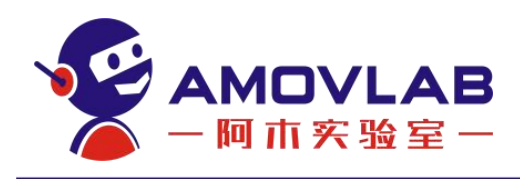

# <span id="page-24-0"></span>8. 注意事项及安全指南

#### 注意!

#### ATTENTION!

用户不能自行拆卸接收机,若发生故障,请与供应商联系;

 请使用飞纳经纬指定品牌稳压电源,并严格遵循飞纳经纬的标称电压,以 免对接收机造成损害;

- 请使用原厂附件,使用非原厂附件不享有保修资格;
- 雷雨天请勿使用天线,防止因雷击造成意外伤害;
- 请严格按照用户手册中的连线方法连接您的设备,各接插件要注意插接 紧,电源开关要依次打开;
- 请勿在没有切断电源的情况下对各连线进行插拔;
- 各连接线材破损后请不要再继续使用,请及时购买更换新的线材,避免造 成不必要的伤害;
- TF 卡建议使用金士顿、朗科、闪迪三种品牌。

23 and the contract of the contract of the contract of the contract of the contract of the contract of the contract of the contract of the contract of the contract of the contract of the contract of the contract of the con

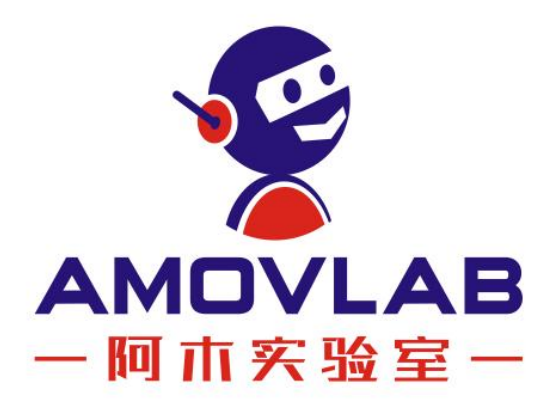

阿木实验室 AMOVLAB 电话: 028-87872048 邮箱: service@amovauto.com 地址: 成都市郫都区菁蓉镇大禹东路66号

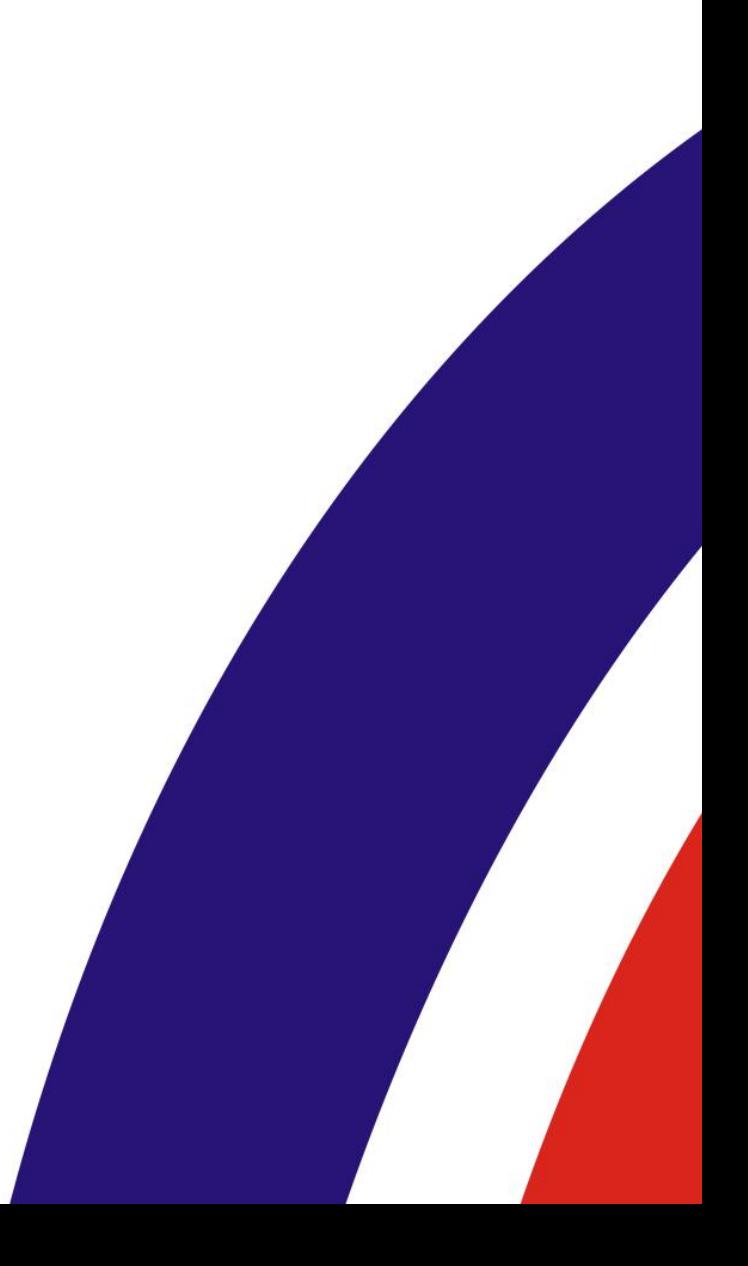